# Installation and launch

- [Requirements and prerequisites](#page-0-0)
- [Installation](#page-0-1)
- [Launch](#page-2-0)

# <span id="page-0-0"></span>Requirements and prerequisites

OBS WebRTC Client can be installed to PC with Windows 7, 8, 10 x64. [Microsoft Visual C++ 2017 x64 redistributable package](https://aka.ms/vs/16/release/vc_redist.x64.exe) should be installed.

# <span id="page-0-1"></span>Installation

- 1. Download installation package from[this page](https://docs.flashphoner.com/pages/viewpage.action?pageId=14254920)
- 2. Launch installation package

obs-studio-x64-1.0.xxx.exe

Where xxx is build number

#### 3. Press Next

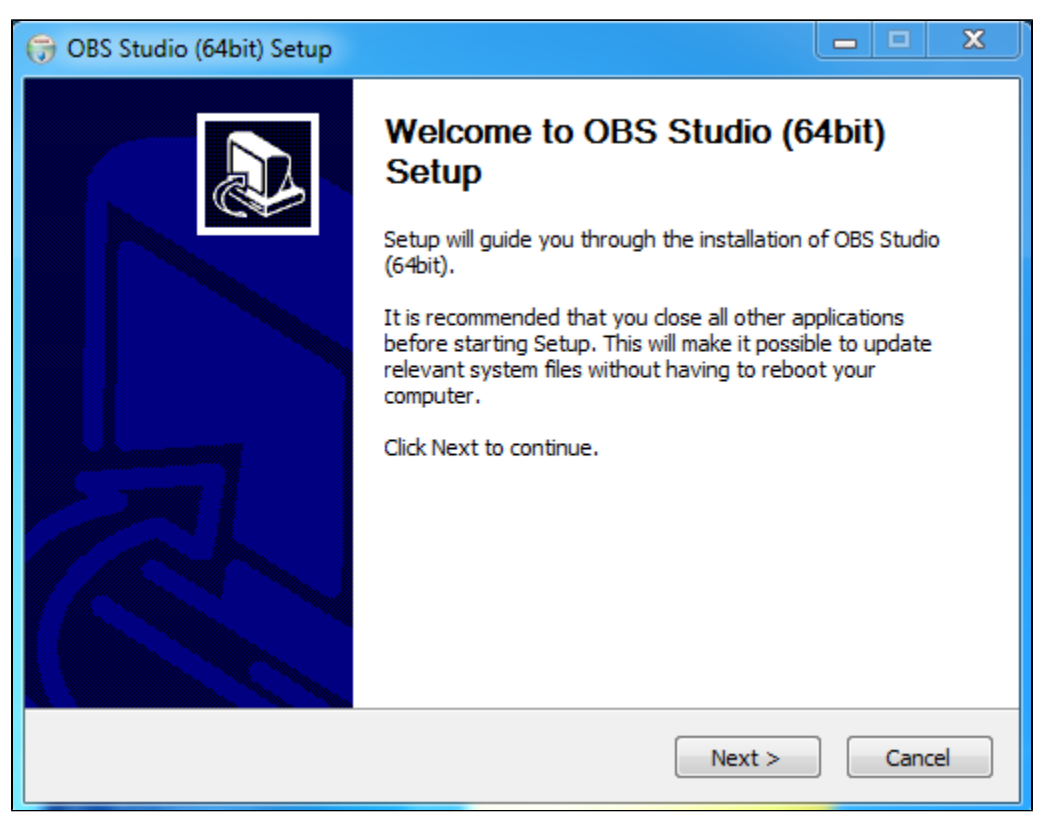

4. Press I Agree

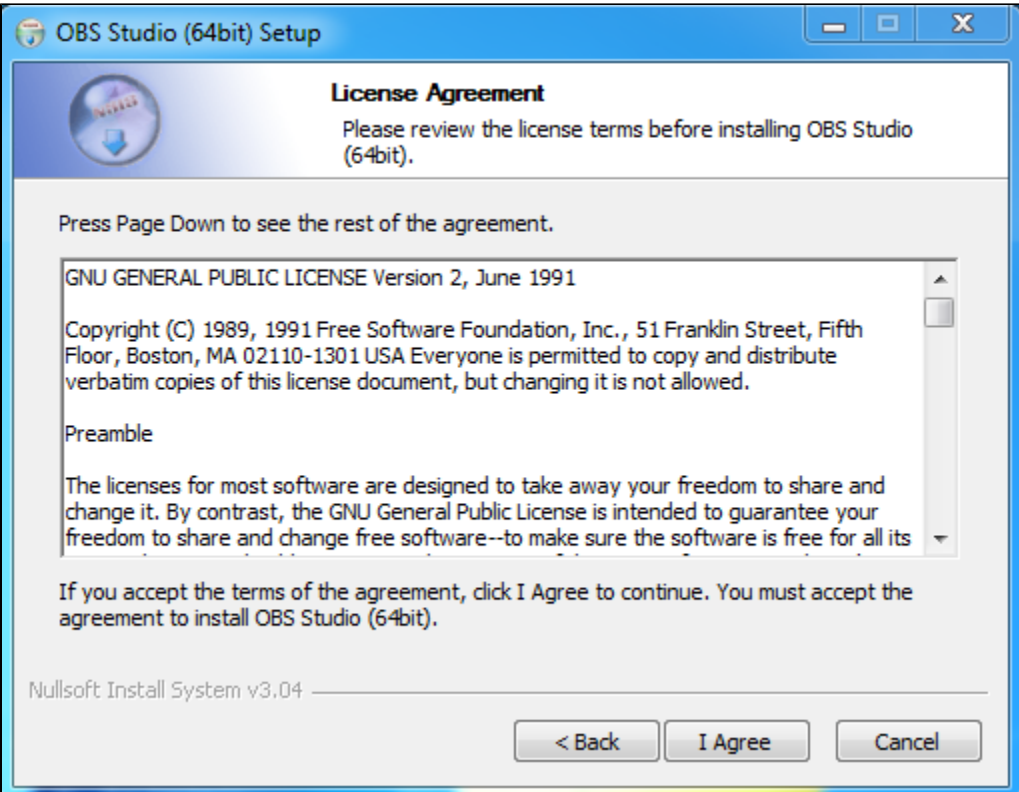

#### 5. Set destination folder and press Next

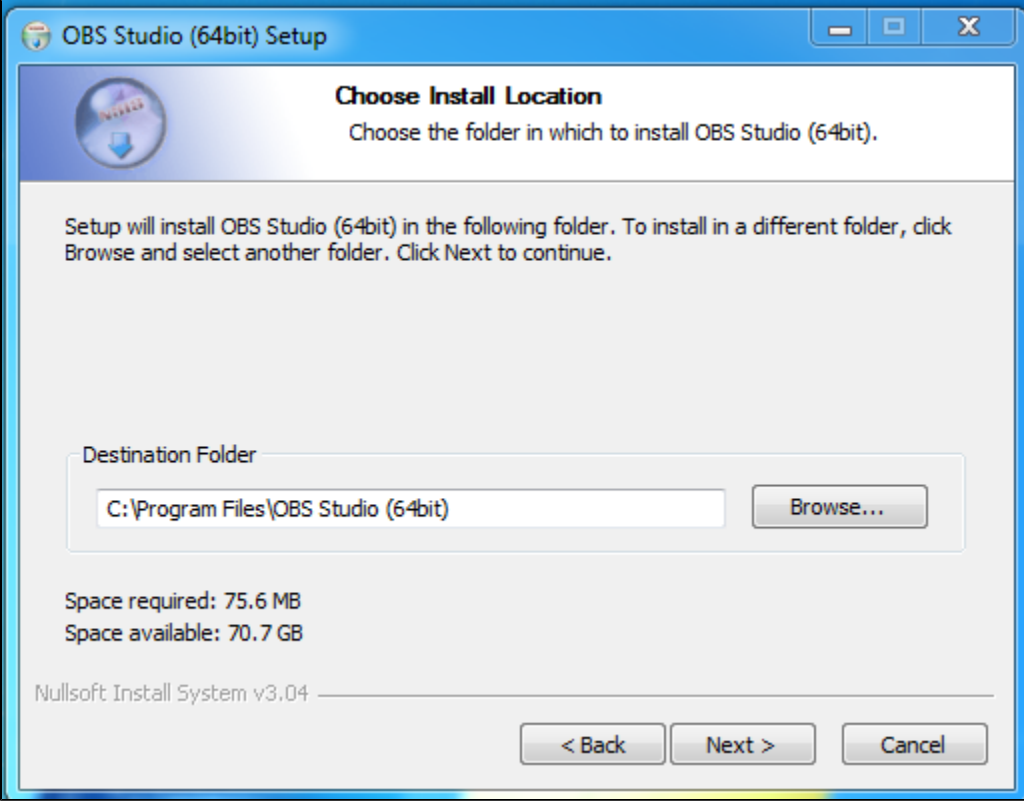

### 6. Select Start Menu folder to place shortcuts and press Install

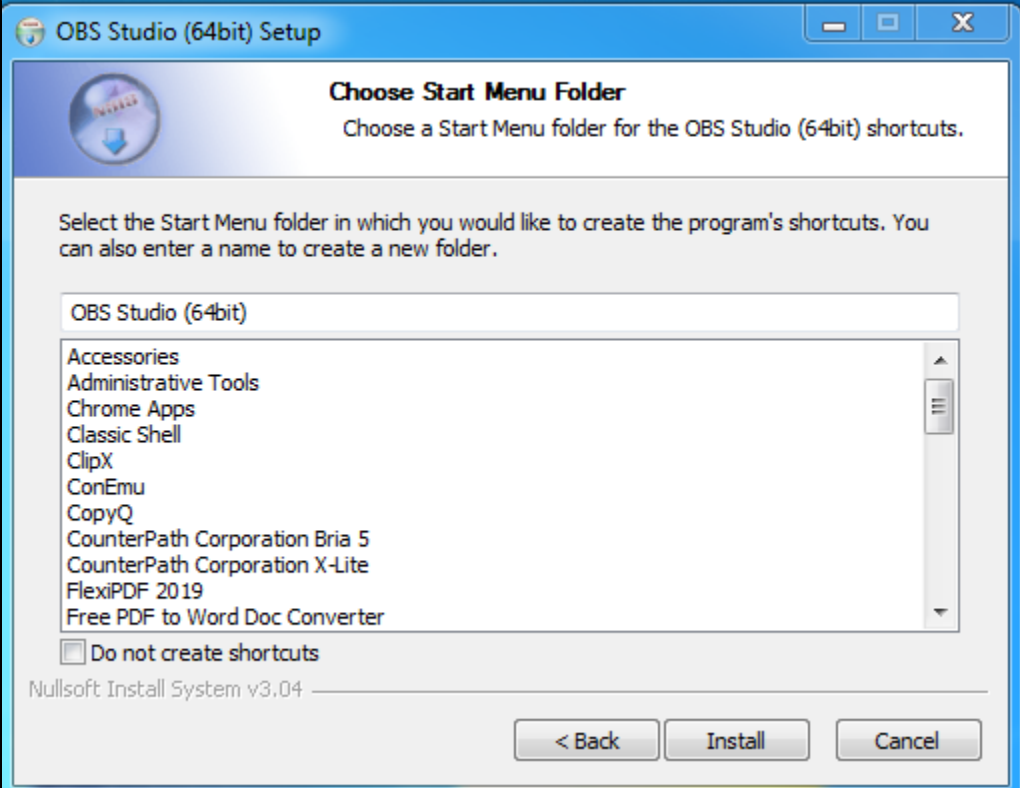

### 7. Press Finish to finish installation

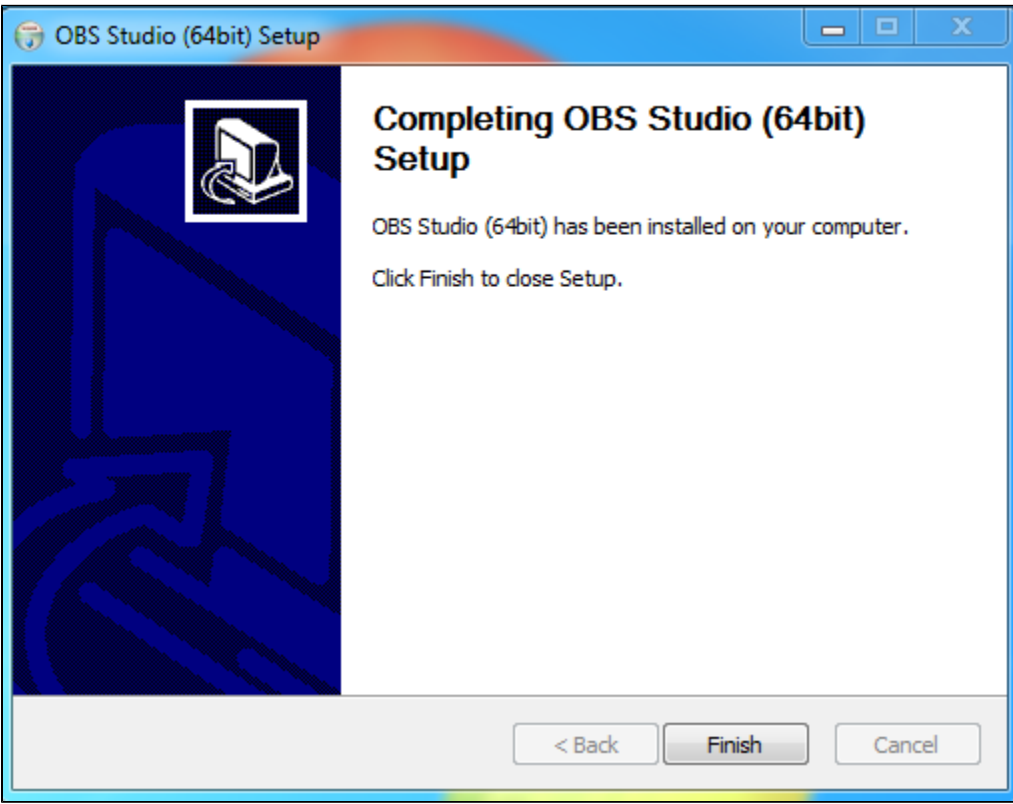

## <span id="page-2-0"></span>Launch

OBS WebRTC Client may be launched using shortcut placed in the folder whic was set on step 6, or directly from application folder

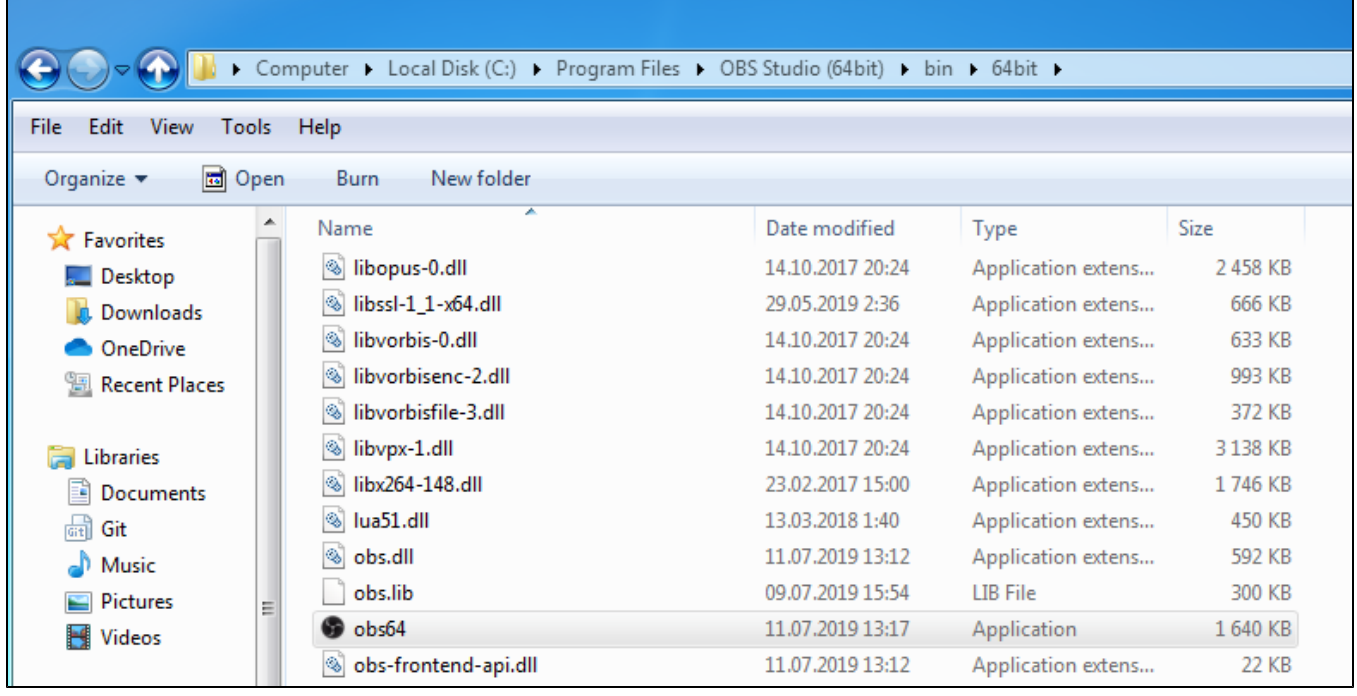

By default, OBS WebRTC Client stores all the settings in user profile directory, for example

C:\Users\username\AppData\Roaming\obs-studio

### Application may also be launched in portable mode, for example:

cd C:\Program Files\OBS Studio (64bit)\ obs64.exe --portable

#### In this case, settings will be placed to application folder

C:\Program Files\OBS Studio (64bit)\config\obs-studio